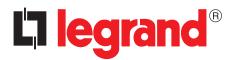

# Legrand PowerControlStation

User guide

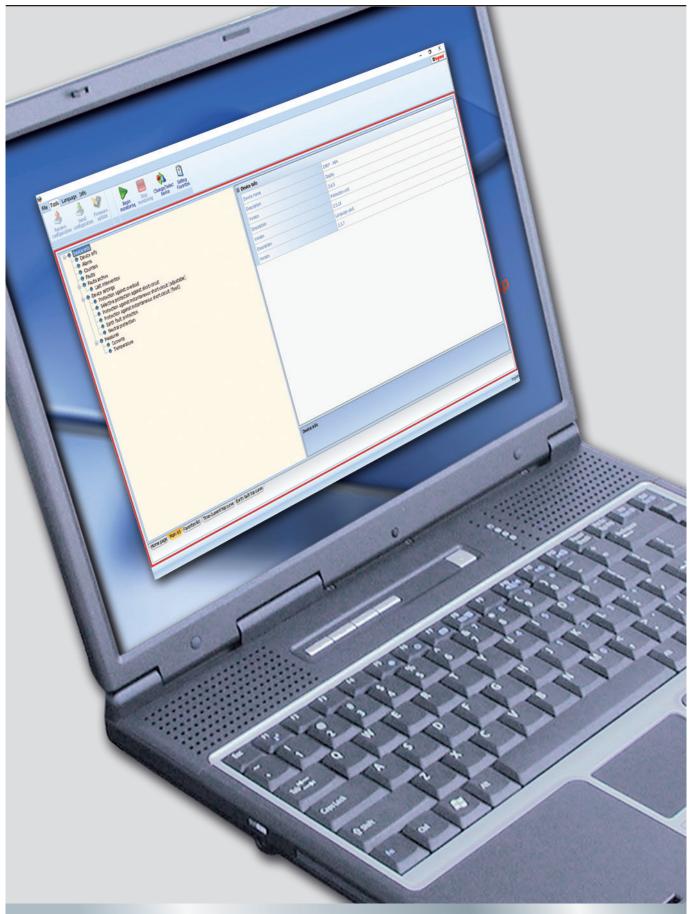

# 

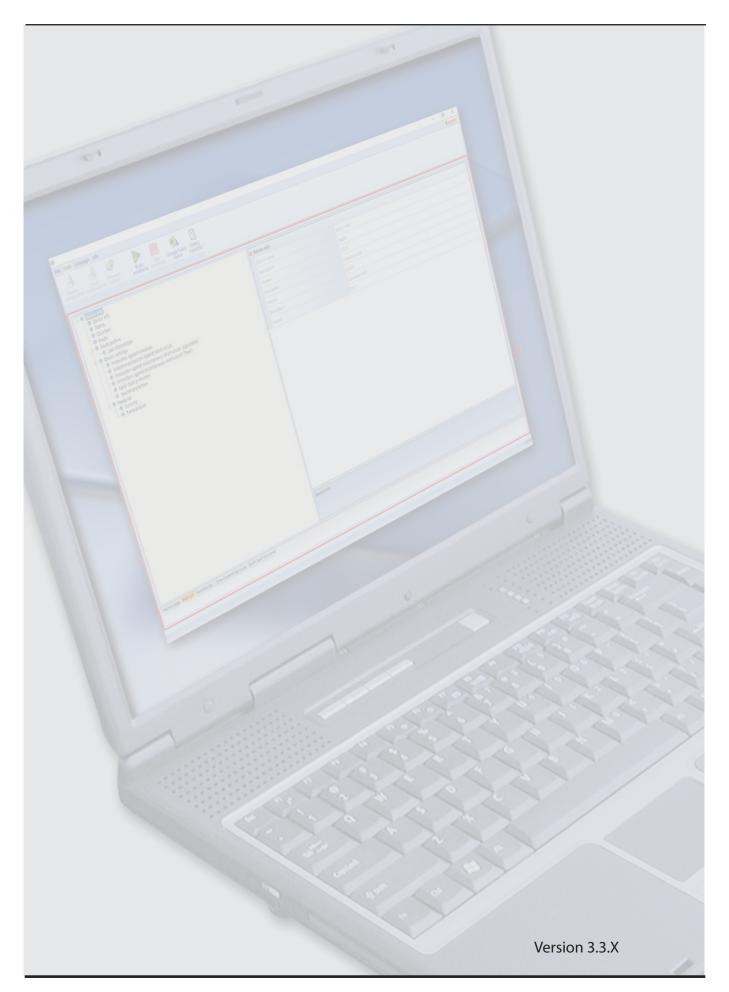

## Contents

| 1. | Hardware and Software requirements | 4  |
|----|------------------------------------|----|
|    | 1.1 PC requirements                | 4  |
|    | 1.2 Device requirements            | 4  |
| 2. | Installation                       | 5  |
| 3. | Connection to the PC               | 8  |
| 4. | Basic operating concepts           | 10 |
|    | 4.1 Menus and toolbar              | 11 |
|    | 4.2 Display window                 | 12 |
|    | 4.3 Work Tabs                      | 13 |
| 5. | Monitoring                         | 14 |
|    | 5.1 Curves monitoring              | 15 |
| 6. | Setting favourites                 | 15 |
| 7. | Print to file                      | 16 |
| 8. | Test execution                     | 16 |
| 9. | Creating a LOG file                | 17 |
| 10 | ). Send/receive configuration      | 17 |
|    |                                    |    |
| 11 | . Firmware Update                  | 17 |

### 1. Hardware and Software requirements

#### **1.1** PC requirements

#### **Hardware Requirements**

- Personal Computer with Pentium III processor
- Minimum RAM memory 1GB, recommended 2GB
- Resolution 1024 x 768
- 32 bit Colour
- Mouse
- **Software Requirements**
- Windows 7 or greater
- Microsoft.NET 4.0 or greater

#### **1.2** Device requirements

For devices which support the monitoring function (listed below) check the device technical version (note 1) or firmware version;

| Product          | Version | Range          | Minimum compatible<br>release |
|------------------|---------|----------------|-------------------------------|
| DMX <sup>3</sup> | MP4     | 2500-4000-6300 | Display firmware 2.5.X        |
| DIVIX            | MP6     | 2500-4000-6300 | Display firmware 3.2.X        |

| Product          | Version | Protection                                   | Minimum compatible<br>release |
|------------------|---------|----------------------------------------------|-------------------------------|
|                  | 160     | Thermal magnetic with earth fault protection | rev. 5<br>(* mid 2016)        |
|                  | 100     | Earth fault protection only                  | rev. 5<br>(* mid 2016)        |
|                  |         | Thermal magnetic with earth fault protection | rev. 5<br>(* mid 2016)        |
| DPX <sup>3</sup> | 250     | Earth fault protection only                  | rev. 5<br>(* mid 2016)        |
|                  |         | Electronic                                   | rev. 4                        |
|                  |         | Electronic with earth fault protection       | rev. 4                        |
|                  | 630     | Electronic                                   | rev. 4                        |
|                  | 1600    | Electronic                                   | rev. 2                        |

 note 1: the technical version is the 6<sup>th</sup> digit of the traceability code written on the product label (e.g. 11W40 1 80);

## 2. Installation

In order to install the Legrand PowerControlStation software, proceed as follows:

- 1. Launch the application installer;
- 2. From the main page in web format select "Install Legrand PowerControlStation";
- **3.** The installation program will start copying the system files needed for the installation of the Legrand PowerControlStation software.

If previous versions of the software are found, they will be automatically uninstalled before the new installation.

| InstantA | vare Wizard                                                                 | ,              |
|----------|-----------------------------------------------------------------------------|----------------|
| T        | The InstallAware Wizard is verifying<br>of this setup package. This may tak |                |
|          |                                                                             | ,              |
|          |                                                                             | <u>C</u> ancel |

Select the language to be used when displaying the screens during the installation of the program, and click "OK".

| Legrand_PowerControls | tation - InstallAware Wizard                                        | -              |       | ×  |
|-----------------------|---------------------------------------------------------------------|----------------|-------|----|
|                       | Select the language for this<br>installation from the choices below |                |       |    |
|                       | English V                                                           |                |       |    |
|                       |                                                                     | <u>N</u> ext > | Cance | el |
|                       | 5                                                                   |                |       |    |

| legrand                       | Legrand_PowerContr                                                                           | olStation |  |
|-------------------------------|----------------------------------------------------------------------------------------------|-----------|--|
| Legrand_PowerCo               | ntrolStation Setup                                                                           |           |  |
| Welcome to Legrand_PowerCo    | ontrolStation installation. Setup is ready to i<br>on your computer. Please dose all running |           |  |
| "Next" to continue.           |                                                                                              |           |  |
|                               |                                                                                              |           |  |
| Choose the application langua | ge below and dick Next.                                                                      |           |  |
| English V                     |                                                                                              |           |  |
|                               |                                                                                              |           |  |
|                               |                                                                                              |           |  |
|                               |                                                                                              |           |  |
|                               |                                                                                              |           |  |

Select the desired application language among those available. Click "Next" to continue installation.

The language can also be changed when running the application, without the need for reinstalling the program.

The system will prompt to enter the destination folder where Legrand PowerControlStation will be installed.

The installation procedure will suggest the folder:

C:\Program Files (x86)\Legrand\Legrand\_PowerControlStation\_0303.

If desired, the user can select another hard drive location.

| Selec | t destination folde                                       | r                               |        |
|-------|-----------------------------------------------------------|---------------------------------|--------|
|       | _PowerControlStation will be<br>e folder displayed below. | installed                       |        |
| Ava   | ailable Disk Space:                                       | 58,576 MB                       |        |
| 🚽 Rei | quired Disk Space:                                        | 71,321 KB                       |        |
|       | Microsoft ASE                                             | lysis Services                  | ^<br>• |
| C:\₽  | rogram Files (x86)\Legrand\L                              | egrand_PowerControlStation_0303 |        |
|       |                                                           |                                 |        |
|       |                                                           |                                 |        |

Click "Next" to continue.

Click "Install" to start installing the software.

| Legrand_PowerControlStation - Ins                                                                   | tallAware Wizard |                      |      |     |
|----------------------------------------------------------------------------------------------------|------------------|----------------------|------|-----|
| legrand                                                                                             | Legrand_PowerC   | ontrolStation        |      |     |
| Ready to install                                                                                    |                  |                      |      |     |
| Legrand_PowerControlStation<br>Setup may now begin.                                                 |                  |                      |      |     |
| <ul> <li>Click "Install" to install Legrand_</li> <li>Click "Back" to review or revise y</li> </ul> |                  |                      |      |     |
|                                                                                                    |                  |                      |      |     |
|                                                                                                    |                  |                      |      |     |
|                                                                                                    |                  |                      |      |     |
|                                                                                                    |                  |                      |      |     |
|                                                                                                    |                  |                      |      |     |
|                                                                                                    |                  |                      |      |     |
|                                                                                                    | <                | lack <u>I</u> nstall | Cano | cel |

Once the installation has been completed, the following screen is displayed. Click "Finish" to exit installation.

| Installation                                        | Result                                 |                 |  |  |
|-----------------------------------------------------|----------------------------------------|-----------------|--|--|
| <ul> <li>You have succ<br/>Legrand_Power</li> </ul> | essfully complete<br>rControlStation S | d the<br>ietup. |  |  |
|                                                     |                                        |                 |  |  |
|                                                     |                                        |                 |  |  |
|                                                     |                                        |                 |  |  |
|                                                     |                                        |                 |  |  |
|                                                     |                                        |                 |  |  |
|                                                     |                                        |                 |  |  |
|                                                     |                                        |                 |  |  |
|                                                     |                                        |                 |  |  |

## La legrand®

# 3. Connection to the PC

Before connect the device to the PC, be sure the protection unit is powered up and stably connected to auxiliary supply module. An incorrect operations sequence can lead to protection unit damage.

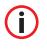

Once the device is connected via USB, Microsoft Windows will begin to search for the correct drivers for the associated device.

Whenever the automatic search is not successful, the installation of the correct driver can be forced, downloading the latest version of the virtual COM driver from the page web: http://www.ftdichip.com/Drivers/VCP.htm

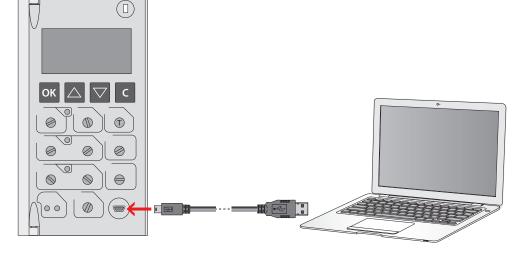

In order to use Power Control Station software the electronic device has to be connected to the PC

Once the connection has been established, the Legrand PowerControlStation software can be initialised.

If necessary, set the user profile (see chapt. 11).

Select the correct device from the list.

using a USB-miniUSB (type B) cable.

**USB** connection

| Devices                    |        |      |  |
|----------------------------|--------|------|--|
| ~ DMX3                     |        |      |  |
| ✓ DPX <sup>3</sup>         |        |      |  |
| Green'Up                   |        |      |  |
|                            |        |      |  |
|                            |        |      |  |
|                            |        |      |  |
|                            |        |      |  |
|                            |        |      |  |
|                            |        |      |  |
|                            |        |      |  |
|                            |        |      |  |
|                            |        |      |  |
|                            |        |      |  |
| Current user: General user |        |      |  |
| User                       | Cancel | O Ok |  |
| 0301                       | Concor |      |  |

Click "OK" to continue.

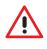

Some devices need to be properly supplied (green LED enlighted) in order to be connected to the software. The software will alert the user as soon as these devices are selected. Exclusively for devices which support the monitoring function (see sect. 1.2), the software will

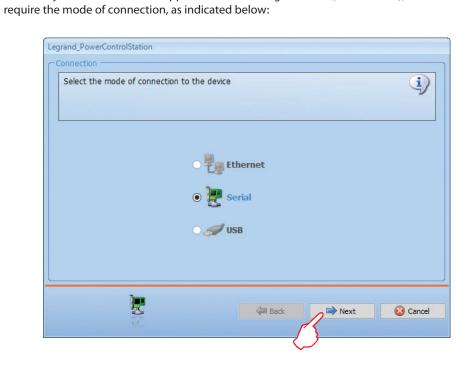

Select the serial connection for the connected device.

Click "Next" to continue.

Select the device communication port and click "Next" to continue.

| Legrand_PowerControlStation        |                                                 |
|------------------------------------|-------------------------------------------------|
| Modbus parameters selection        |                                                 |
| Select serial port where device is | connected and set main communication parameters |
| Available COM ports                | COM1<br>COM1<br>COM2                            |
|                                    | Back Next S Cancel                              |

It is possible to check the communication port using the "Device management" menu in the Windows item "COM and LPT Ports". The port is identified by item "USB Serial Port"

During the loading the following screen will appear:

| ta Transfer             |                            |                |
|-------------------------|----------------------------|----------------|
| 👂 Initializing operatio | on                         |                |
| Retrieving device p     | parameters definition      |                |
| Converting acquire      | d parameters               |                |
| Parameters correct      | tly acquired and converted |                |
| Operation correct       | y completed                |                |
|                         |                            |                |
|                         |                            |                |
|                         |                            |                |
|                         |                            |                |
|                         |                            |                |
|                         |                            |                |
|                         |                            |                |
|                         |                            |                |
|                         |                            |                |
| ) Թ detailed view       | 🔿 🔎 compressed view        | Export to file |
| ) 🔊 detailed view       | O 🔎 compressed view        | Export to file |
| ) 🔎 detailed view       | C P compressed view        |                |
| ) 🔊 detailed view       |                            |                |
| ) Detailed view         |                            |                |
| D Ded detailed view     |                            |                |

Once loading is complete, click "OK" to access Legrand PowerControlStation.

### 4. Basic operating concepts

The Legrand PowerControlStation tool enables managing the information contained in the electronic devices.

At startup, the software will show a screen split into 4 areas:

| Ir Tools Language Info<br>Records and formation and formation and formatio | 2                                                                                                    |                                                                                    | - G X<br>Disgond |
|----------------------------------------------------------------------------------------------------|----------------------------------------------------------------------------------------------------|------------------------------------------------------------------------------------|------------------|
| Original Control Contro Control Control Control Control Control Control Control Control C        | B Decision<br>Deveration<br>Deceration<br>Version<br>Deceration<br>Deceration<br>Deceration<br>Version | D467 - 104<br>Dedy<br>2.6.5<br>Protection with<br>2.5.16<br>Linguage rack<br>2.3.7 |                  |
| Interage Market / Earlies Int / Time-Content tip came / Gath Said top came /                                                                                                    | Device info                                                                                            |                                                                                    |                  |

- 1. Menus and toolbar: it includes the pushbuttons and the bars used for accessing all the Legrand PowerControlStation functions
- 2. Display window: it displays the detailed information relating to the item selected.
- 3. Work tabs: this is used to move through the cards. Each card contains several informations
- 4. Language: indication of language in use

#### 4.1 Menus and toolbar

The window menus show the following functions:

#### File:

• Exit: to exit the program.

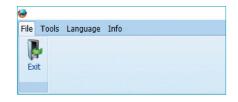

#### Tools:

Some functions could be disabled on the base of device or

profile selected

- Receive configuration: download adjustment parameters from the device.
- Send configuration: send adjustment parameters to the device.
- Update Firmware: to update the device firmware.
- **Print to file...**: to create a file containing all the data read by the software and present on the device ("...\Documents\Legrand\LegrandPowerControlStation\_03XX\log").
- Begin monitoring: to collect the values measured by the device and all the settings.
- Stop monitoring: to stop collecting the values measured by the device.
- Change/select device: to restart a new connection with the device.
- Setting favorites: to open the window for the selection of the filters in the favorites tab.
- Test execution: to open the window for access to the available tests.
- Log: to create the monitoring log.

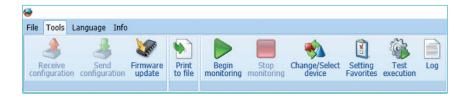

#### Language:

• Language: to select the software language.

| File  | Tools | Language                        | Info |                                    |        |
|-------|-------|---------------------------------|------|------------------------------------|--------|
| Itali | iano  | Deutsch<br>Español<br>Português |      | Ελληνικά<br>Polski<br>русский язык | Türkçe |

#### Info:

- About: display information concerning the Legrand PowerControlStation software version.
- Check updates: currently not available.

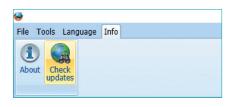

#### 4.2 Display window

The Tree Menu can be used to quickly scroll through the information contained inside the device. Each item containing sub-items is displayed with a "+ "sign, which once clicked will expand and show the submenu items.

Select the last Tree Menu item to display the information for that section in the "Display window".

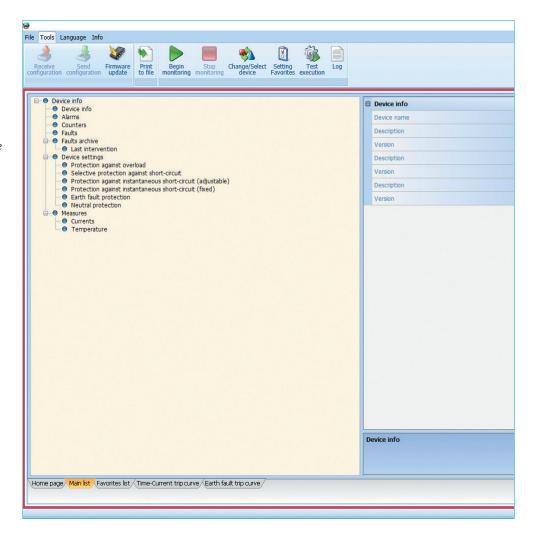

The quantity of information shown by the software may differ from ones present on the protection display.

User guide

#### 4.3 Work Tabs

| Tools Language Info                                                                                                    |             |                        | - 0 |
|----------------------------------------------------------------------------------------------------|-------------|------------------------|-----|
|                                                                                                    | Log         |                        |     |
| Device info     Device info                                                                                            | Device info |                        |     |
| - O Alarms                                                                                                    | Device name | DMX <sup>a</sup> - MP4 |     |
| Counters     Faults                                                                                                    | Description | Display                |     |
| E- Faults archive                                                                                                    | Version     | 2.6.5                  |     |
| Bast intervention     Device settings     Protection against overload     Selective protection against short-circuit   | Description | Protection unit        |     |
|                                                                                                    | Version     | 2.5.16                 |     |
| Protection against instantaneous short-circuit (adjustable)     Protection against instantaneous short-circuit (fixed) | Description | Language pack          |     |
| Protection against instantaneous short-circuit (inee)     Sarth fault protection     Neutral protection                | Version     | 2.3.7                  |     |
|                                                                                                    |             |                        |     |
| ne page <mark>Man Ist</mark> , Fevorites ktt/Time-Current top curve/Earth fault top curve/                             | Device info |                        |     |
|                                                                                                    |             |                        |     |

The Legrand PowerControlStation software offers different work tabs. These can be selected with a click.

**Home page:** main page, activated as default when the monitoring starts; it shows the main device information (configuration, state, adjustments, measurements).

Main list: shows all the available information on the device; such information can be viewed using the Tree Menu.

Favorites list: it only shows the information selected in Setting Favorites panel.

Time/current curve: shows the protection trip curve against overload and short-circuit.

Ground fault trip curve: shows the protection trip curve against ground fault.

RCD trip curve: shows the protection trip curve against earth leakage fault.

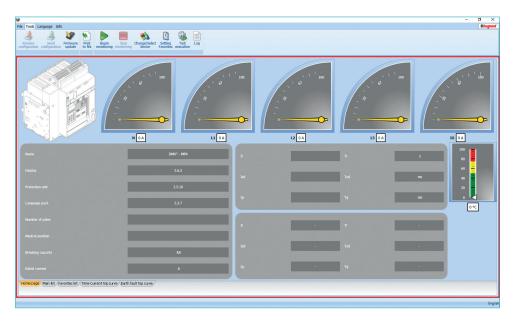

## 5. Monitoring

The monitoring function is available for some devices and/or technical versions (see sect. 1.2) only.

Click "Begin monitoring" to activate the procedure for the reading of the information contained in the device connected.

Using the Tree Menu and work tabs it is now possible to consult the data that will be updated in real time.

To complete the monitoring procedure click "Stop monitoring".

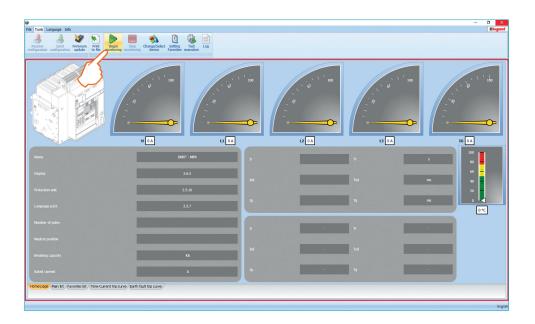

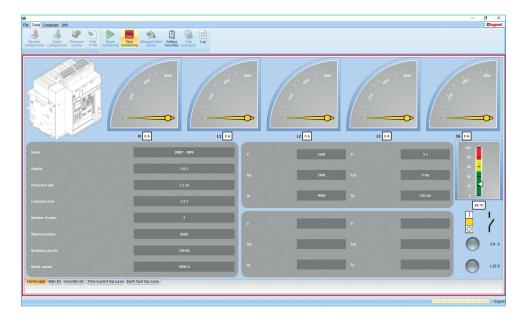

#### 5.1 Curves monitoring

With Legrand PowerControlStation it is possible to get the status of protections set on device and to see it graphically, as trip curve and ground fault trip curve.

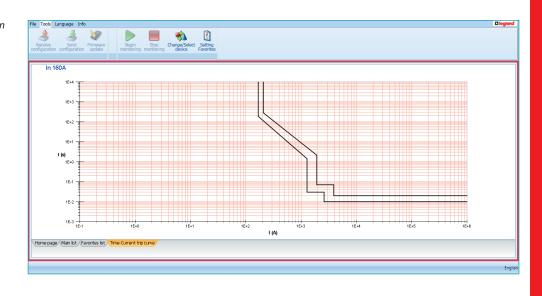

changing values of protection on device, graphical representation on software will change automatically run-time.

## 6. Setting favourites

The Legrand PowerControlStation software enables selecting the most useful, or the most used information, and display it in one single screen inside the dedicated card.

The selection of such information is performed by clicking the "Favorites filter setup" on the toolbar, or using the "Tools" menu.

Select the sub-item to be displayed, or the main item, which will automatically also select all the "sub-items".

| Number of poles         If Device Type           Neutral position         If Device in Type           Neutral position         If Device in Type           Device info/fershing capacity         If Device info/fershing capacity           Instable position         If Device info/fershing capacity           Device info/fershing capacity         If Device info/fershing capacity           Device info/fershing capacity         If Device info/fershing capacity           Image: Info/fershing capacity         If Device info/fershing capacity           Image: Info/fershing capacity         If Device info/fershing capacity           Image: Info/fershing capacity         If Device info/fershing capacity           Image: Info/fershing capacity         If Device info/fershing capacity           Image: Info/fershing capacity         If Device info/fershing capacity           Image: Info/fershing capacity         If Device info/fershing capacity           Image: Info/fershing capacity         If Device info/fershing capacity           Image: Info/fershing capacity         Image: Image: Imag |  |
|----------------------------------------------------------------------------------------------------|--|
| Alams/Pre-alam                                                                                                    |  |
| Alarms/Alarms                                                                                                    |  |
| Counters/Fault numbers                                                                                                    |  |

## 7. Print to file

The function Print To File cannot be activated if the monitoring is active. Thus remember to stop the monitoring before requesting the print. Be careful to do not overwrite useful reports already saved. This function is available exclusively for some devices and/or user profiles.

The function Print To File allows to export the data transmitted by the device (configuration, adjustments, alarms, event history, measurements...) in an editable format. By pressing on the pushbutton, the software generates a report (in .xlsx format) containing the information selected in the Setting Favorites panel (see cap. 6). This report, already formatted and ready for print, is saved in the folder "...\Documents\Legrand\ LegrandPowerControlStation\_03XX\log".

Exclusively for some devices and/or user profiles, advanced reports can also be generated (in .csv format) for technical support purposes.

## 8. Test execution

This function is available exclusively for some devices and/or user profiles.

This function can command the device to perform some diagnostic tests via software.

Click the "Test Execution" key to open the following window:

| Legrand PowerControlStation                                      | 1               |
|------------------------------------------------------------------|-----------------|
| Test                                                             |                 |
| Trip test<br>MCCB - Electronic trip test<br>MCCB - RCD trip test |                 |
| < III >>                                                         | Exit I Run test |

. Trip test: suitable for DMX<sup>3</sup> 2500/4000/6300 MP4 and MP6 protection units

. MCCB - trip test: suitable for DPX<sup>3</sup> 250/630/1600 electronic circuit breakers

. MCCB - RCD trip test: suitable for DPX<sup>3</sup> 160/250 residual current devices

Select the test to be performed among the ones available on the list, verify that the breaker is in "ON" position and click "Run test".

| 😝 Legrand PowerControlStatior                       | n  |                  |                                      |
|-----------------------------------------------------|----|------------------|--------------------------------------|
| Test                                                |    | Trip test        |                                      |
| Trip test                                           |    | Set test phase   | Set                                  |
| MCCB - Electronic trip test<br>MCCB - RCD trip test |    | Set test current | 0                                    |
|                                                     |    | our our our on a | ·                                    |
|                                                     |    |                  |                                      |
|                                                     |    |                  |                                      |
|                                                     |    |                  |                                      |
|                                                     |    |                  |                                      |
|                                                     |    |                  |                                      |
|                                                     | Tr | ip test          |                                      |
|                                                     |    |                  | r and check its tripping after test. |
|                                                     |    |                  |                                      |
| < III >                                             |    |                  |                                      |
|                                                     | -  |                  |                                      |
|                                                     |    |                  | Exit 🛛 📲 Run test                    |
|                                                     |    |                  | /{                                   |
|                                                     |    |                  | $\checkmark$                         |

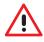

Some tests, for instance the diagnostic trip test, could cause the breaking of main contacts. By the way, **make** sure there are no consequences to the installation.

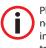

Please note some devices need to be correctly supplied in order to guarantee the tripping of the device.

User guide

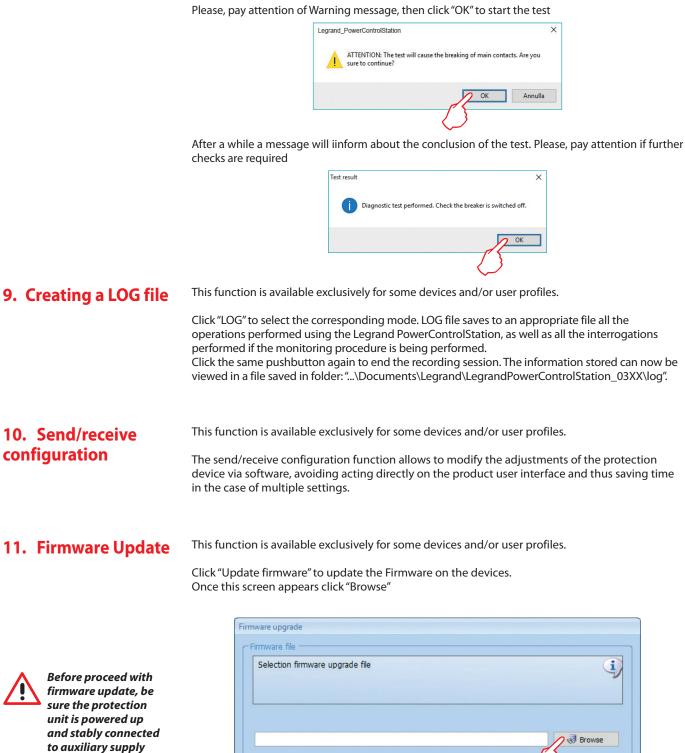

*module.* An incorrect or instable supply can interrupt the updating process and corrupt the device firmware, compromising its correct working.

| Selection firmware upgrade file | (1     |
|---------------------------------|--------|
|                                 |        |
|                                 |        |
|                                 |        |
|                                 | Browse |
|                                 | Info   |
|                                 |        |
|                                 |        |
|                                 |        |
|                                 |        |
|                                 |        |
|                                 |        |

| ← → ✓ ↑ 🧧 « Legrand > Legrand_PowerControlStation > | ڻ ×                               | Search PowerCont    | .rolStation | P |
|-----------------------------------------------------|-----------------------------------|---------------------|-------------|---|
| Organize 🔻 New folder                               |                                   | 833                 | •           |   |
| Y Quick access Name     Desktop                     | Date modified<br>30/09/2015 15:43 | Type<br>File folder | Size        |   |
| This PC                                             |                                   |                     |             |   |
| network                                             |                                   |                     |             |   |
| <                                                   |                                   |                     |             |   |
| File <u>n</u> ame:                                  | ~                                 | File FWZ            |             | ~ |

When browse window appears, select the file (.fwz) containing the firmware to be loaded:

Click "Open" to show the screen for the selection of the connection mode. Leave the selection as it is and click "Next".

| Firmware upgrade  |                                                                |
|-------------------|----------------------------------------------------------------|
| Select media type | į                                                              |
|                   | <ul> <li>Ethernet</li> <li>Serial port</li> <li>USB</li> </ul> |
|                   | O 🖞 USB                                                        |
|                   | K Back Next Exit                                               |

It is now possible to select the port the device is connected to (see chapter "Connection to the PC), the mode, and the transmission speed; once all selections have been made click "Next".

| Select serial communication | port where the device is connected |                 |
|-----------------------------|------------------------------------|-----------------|
| Selected port               | COM5                               | × 2             |
| Protocol mode               | RTU                                | ~               |
| Baude rate                  | 38400                              | ~               |
|                             |                                    |                 |
|                             | K Back                             | ✓ > Next S Exit |

Once the firmware on the device has been checked, a screen will be displayed, showing the firmware selected for installation. Here the user can select the actual components to be updated:

| Firmware                                   | FWZ version | Device version |
|--------------------------------------------|-------------|----------------|
| ✓ Display                                  | 2.6.5       | 2.6.4          |
| Protection unit                            | 2.5.16      | 2.5.16         |
| Liguistic package (english,italian,french) | 2.3.7       | 2.3.7          |
|                                            |             |                |
|                                            |             |                |

Complete the procedure by clicking "OK".

### 12. User profiles

The software can manage different user profiles, to which correspond diversified accesses to the various functions of the application.

| Users                      | X                                                                   |  |
|----------------------------|---------------------------------------------------------------------|--|
| User:                      | <ul> <li>Professional user</li> <li>Technical assistance</li> </ul> |  |
| USCI1                      | <ul> <li>RESTRICTED AREA</li> </ul>                                 |  |
| User password:             |                                                                     |  |
| Current user: General user |                                                                     |  |
| Cancel Ok                  |                                                                     |  |

The default profile is "generic user".

This profile can perform basic operations (monitoring protection devices, updating firmware of specific products); the advanced functions are instead forbidden.

The profiles available are listed in the following table; excluding the generic user (default), the profiles can be changed by entering a password.

| User profile table     |                                                |              |
|------------------------|------------------------------------------------|--------------|
| Profile name           | User task                                      | Password     |
| Generic user (default) | Final customer, basic user                     | No password  |
| Professional user      | Installer, panel builder, maintenance engineer | 0000         |
| Technical assistance   | Legrand technical assistance/support           | Confidential |
| Restricted area        | Legrand developers area                        | Confidential |

In user panel is always shown the profile currently in use.

| Users<br>User:             | <ul> <li>Professional user</li> <li>Technical assistance</li> <li>RESTRICTED AREA</li> </ul> |  |
|----------------------------|----------------------------------------------------------------------------------------------|--|
| User password:             | ••••                                                                                         |  |
| Current user: General user |                                                                                              |  |
|                            | Cancel Ok                                                                                    |  |

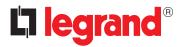

LEGRAND Pro and Consumer Service BP 30076 - 87002 LIMOGES CEDEX FRANCE www.legrand.com

Legrand reserves at any time the right to modify the contents of this booklet and to communicate, in any form and modality, the changes brought to the same.